## 本行行動銀行 APP(Android)因 Android System WebView 更新後版本(92 開頭版 本)與本行行動銀行發生相容性問題,請依下列方法操作:

※方法1: 先暫時將自動更新關閉後,至「Google Play商店」搜尋Android System WebView 解除安裝。解除安裝完成後會還原成原廠預設的版本,之後即可再次登 入本行行動銀行正常操作。

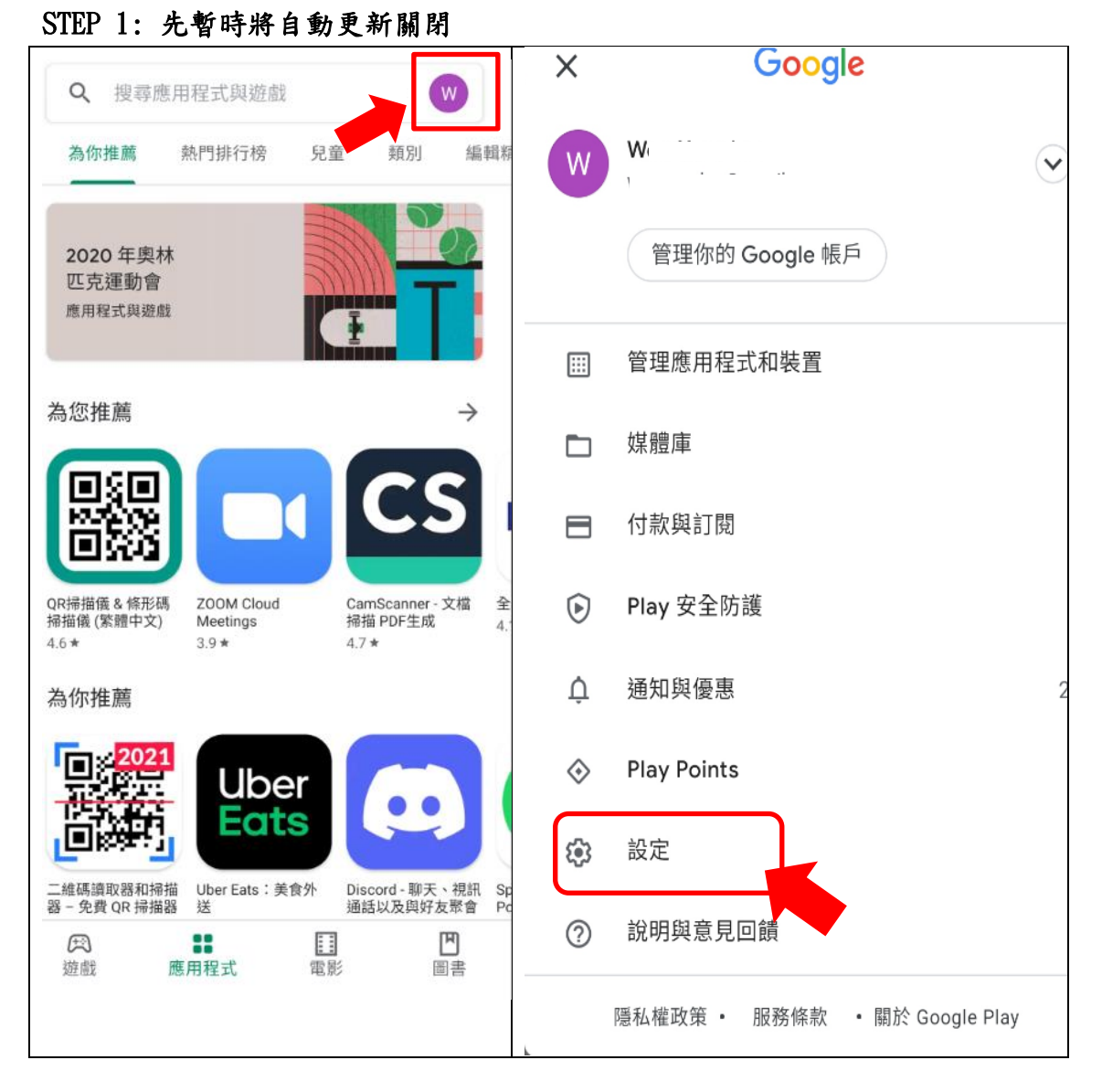

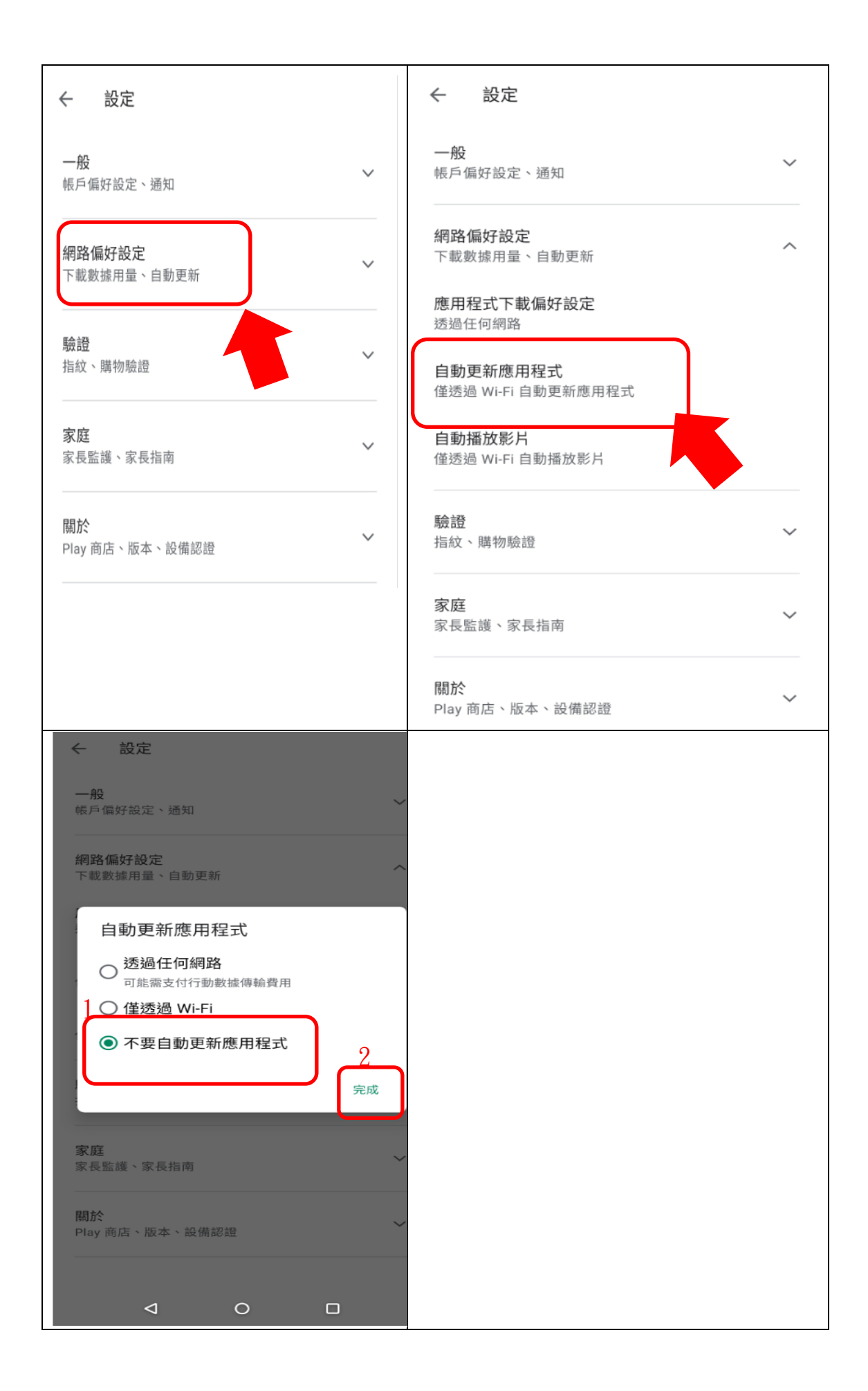

## STEP 2: 至「Google Play 商店」搜尋 Android System WebView,解除安裝 Android System WebView,解除安裝完成後會還原成原廠預設的版本,之後即可再次登入 本行行動銀行正常操作。

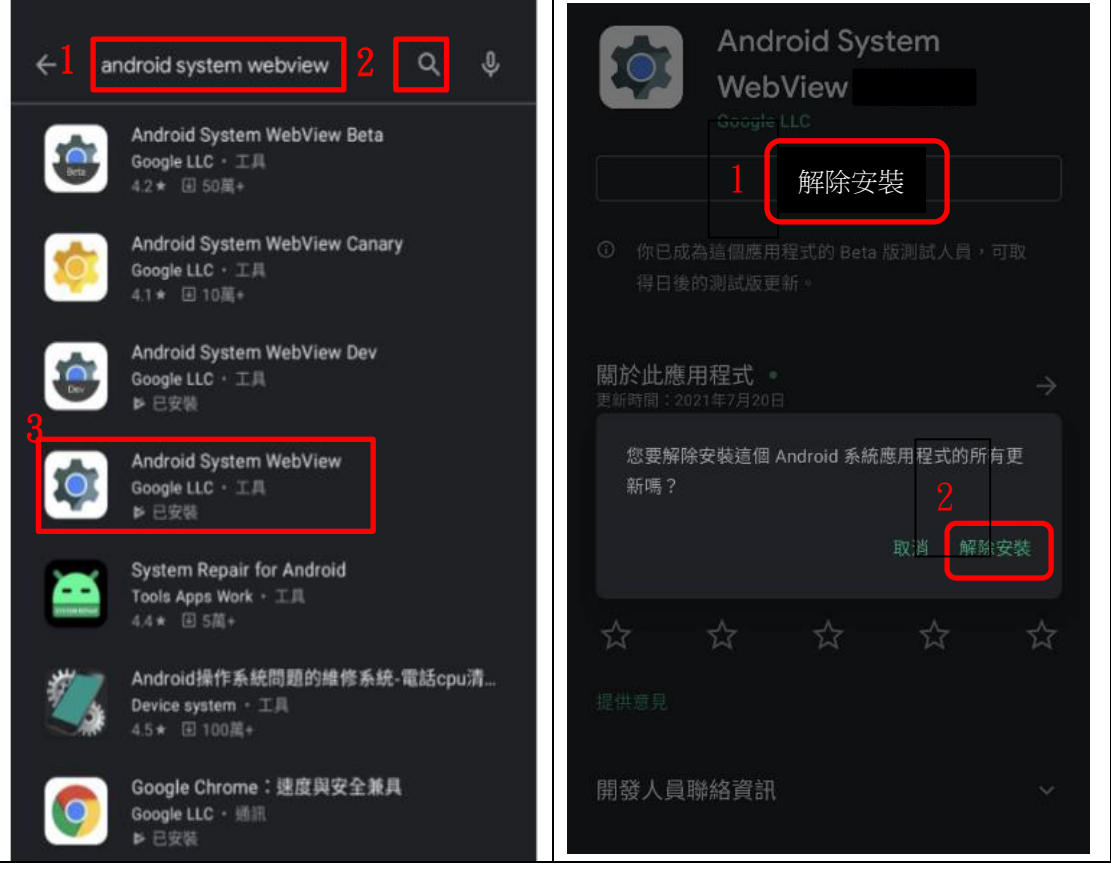

※方法 2:如果上述方法 1 的步驟操作後還是無法正常操作,則再至「Google Play 商店」搜尋 Chrome,點選 Chrome 後,選擇停用後會還原成原廠的 Chrome 版本。 之後即可再次登入本行行動銀行正常操作,

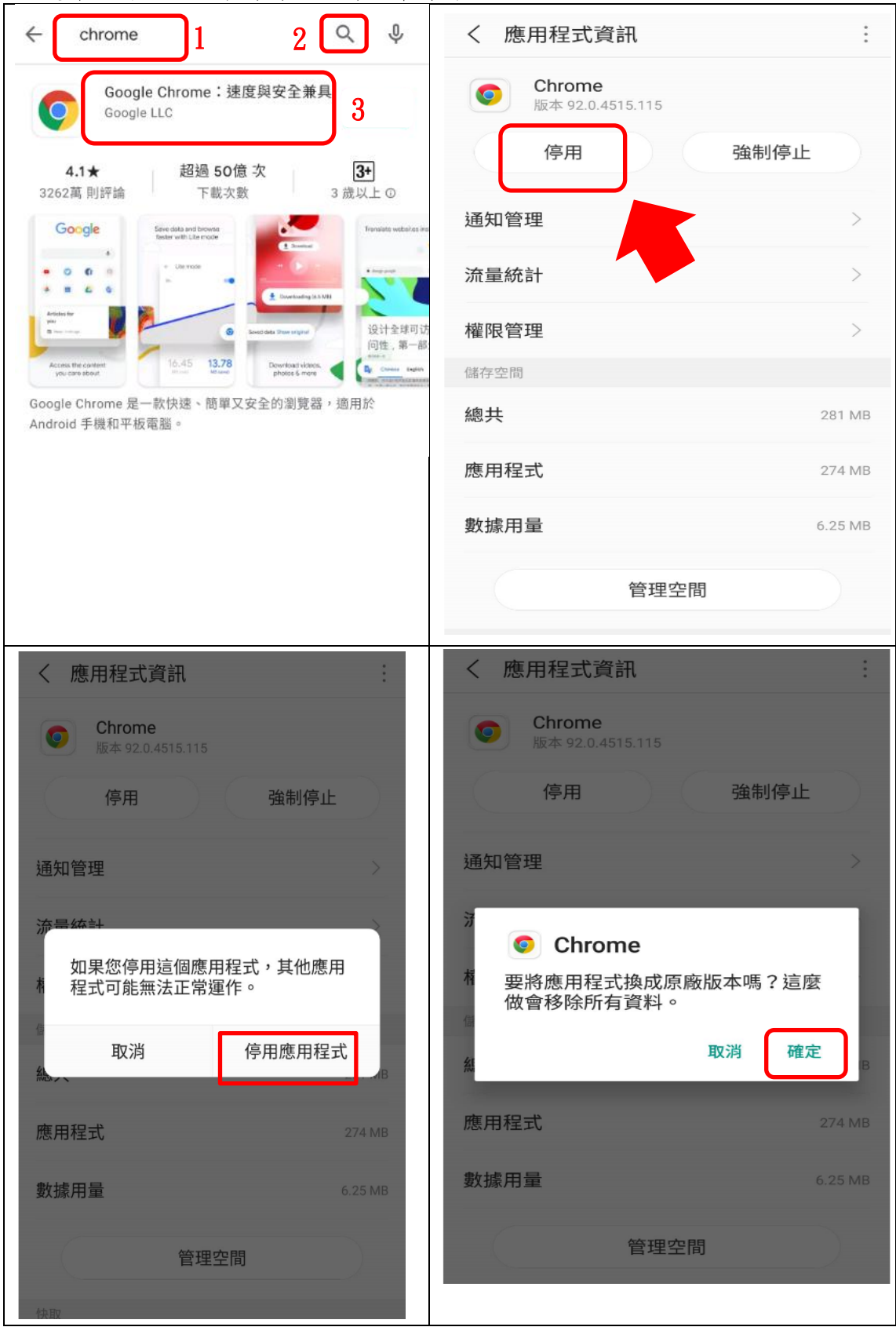

※方法3:如果Google Play商店找不到解除安裝,可能是內建路徑不同的關係, 請至設定/應用程式(顯示系統應用程式)/Android Systwm WebView/,點選 Android Systwm WebView 元件, 選擇強制停止, 完成後即可再次登入行動銀行 正常操作。

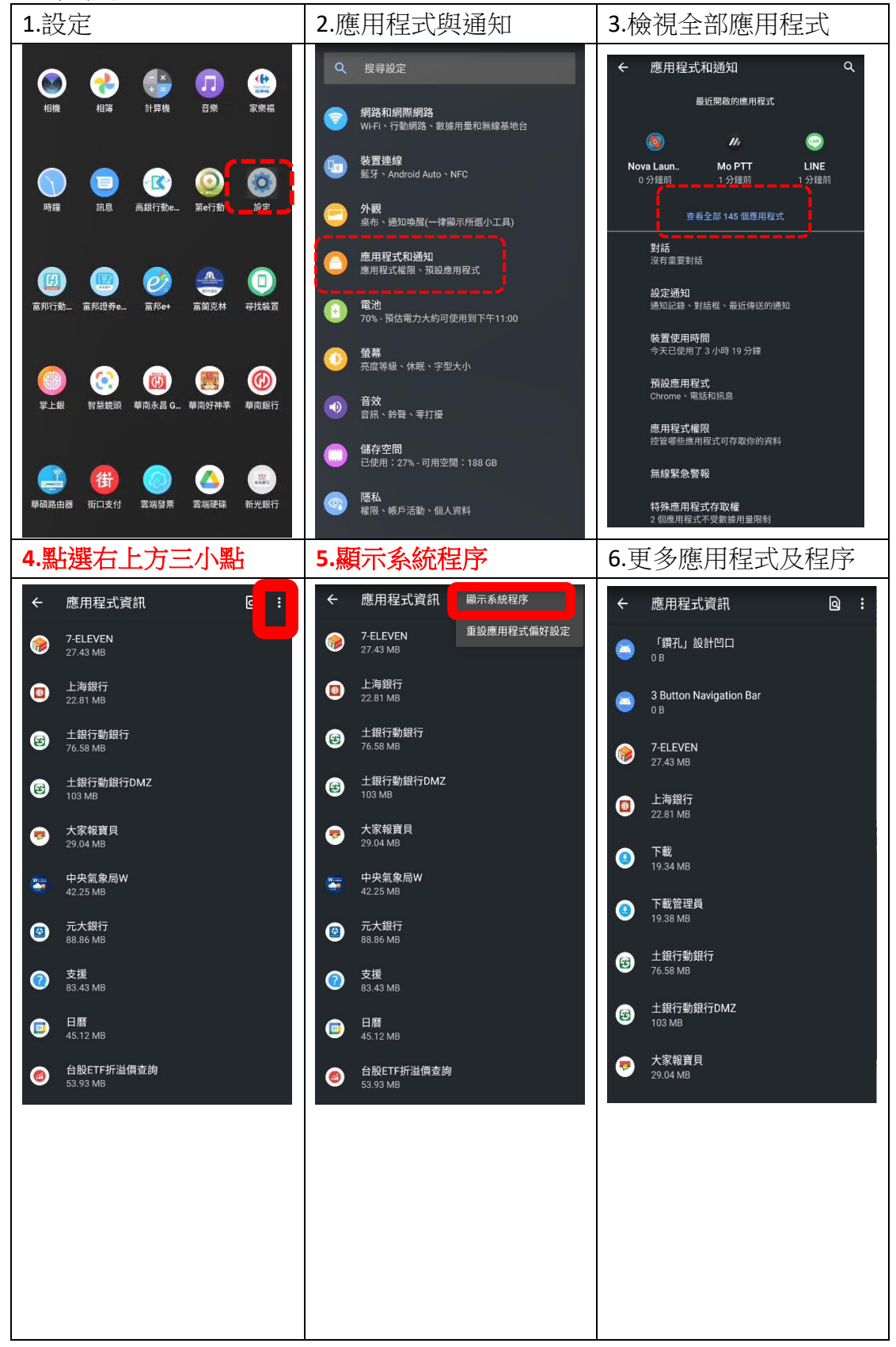

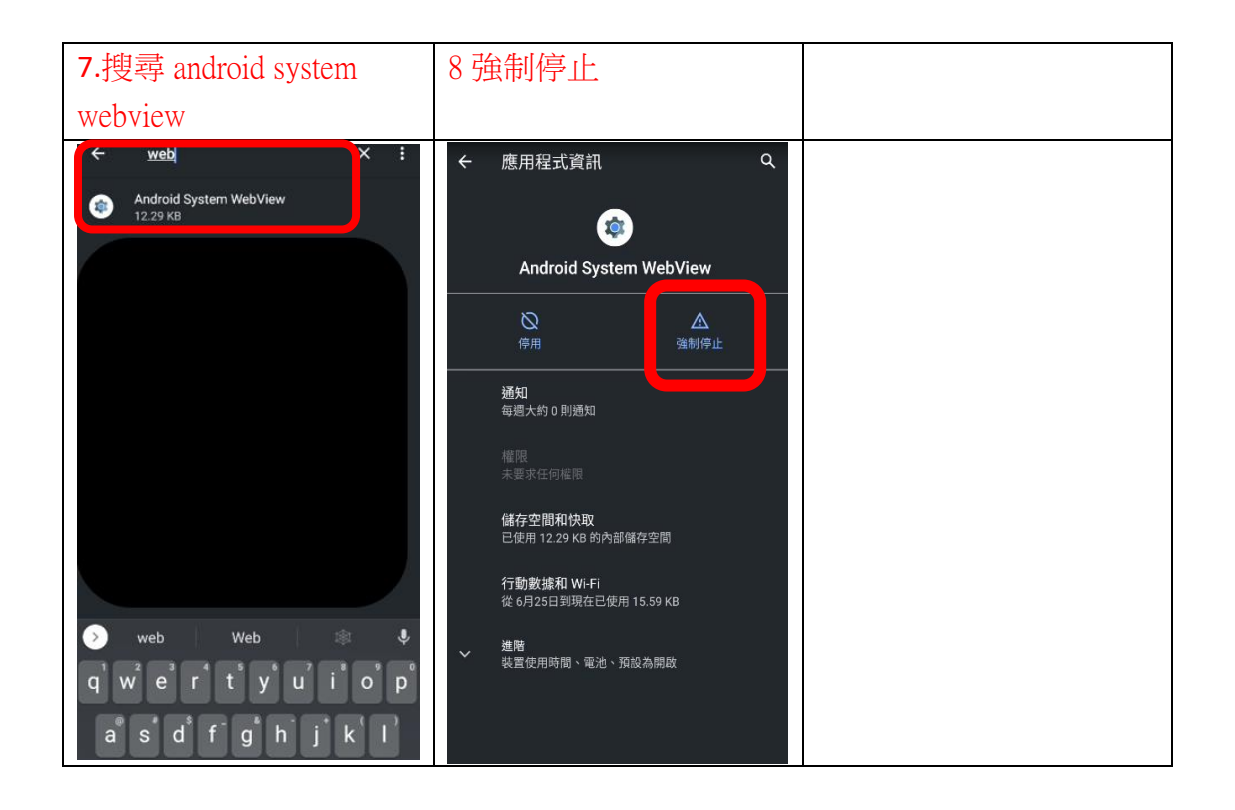